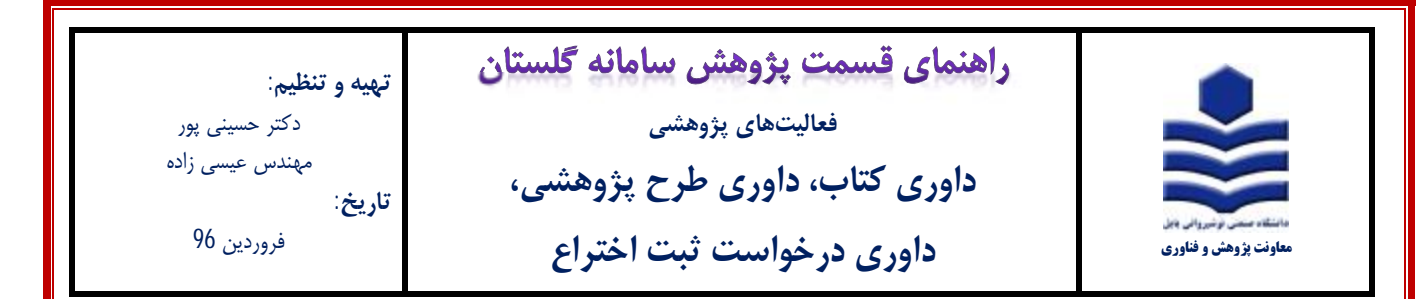

**مراحل ثبت:** 

-1 جهت ثبت **داوري کتاب، داوري طرح پژوهشی،** و **داوري درخواست ثبت اختراع** پس از ورود به سامانه گلستان،

تب پژوهش **(1)** را انتخاب و سپس گزینه اطلاعات جامع پژوهشی استاد **(2)** را انتخاب نمایید.

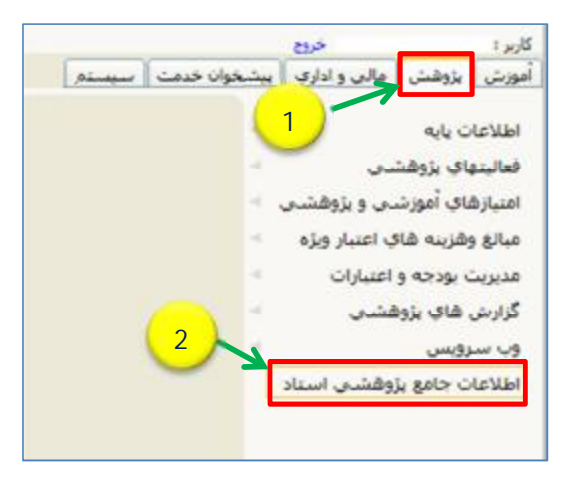

-2 در پنجره اطلاعات جامع پژوهشی استاد (شکل زیر)، **ردیف 15** ارزیابی داوري و نظارت بر فعالیتهاي پژوهشی **(1)** را انتخاب نمایید

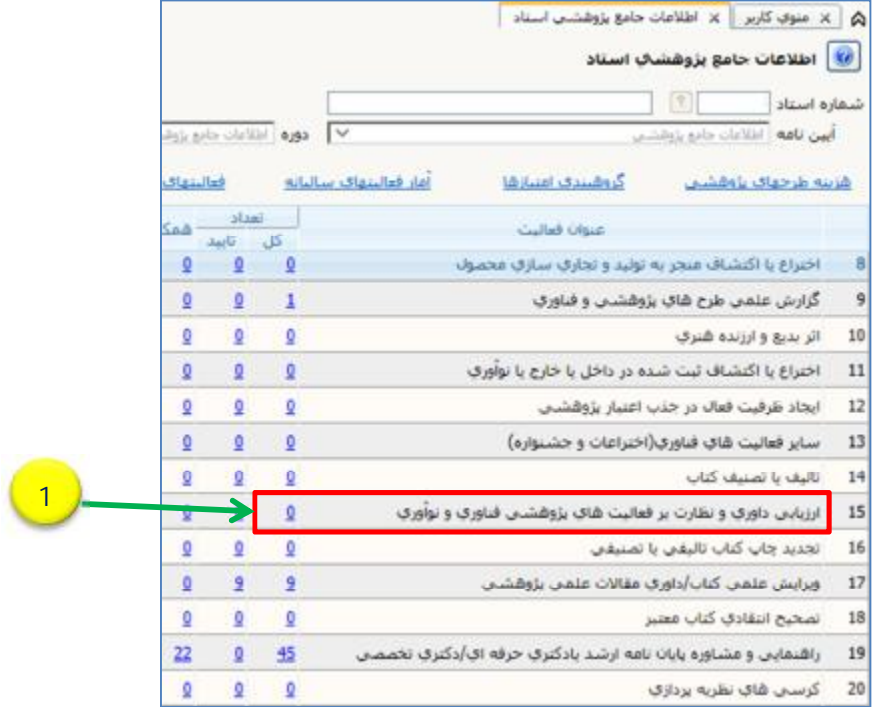

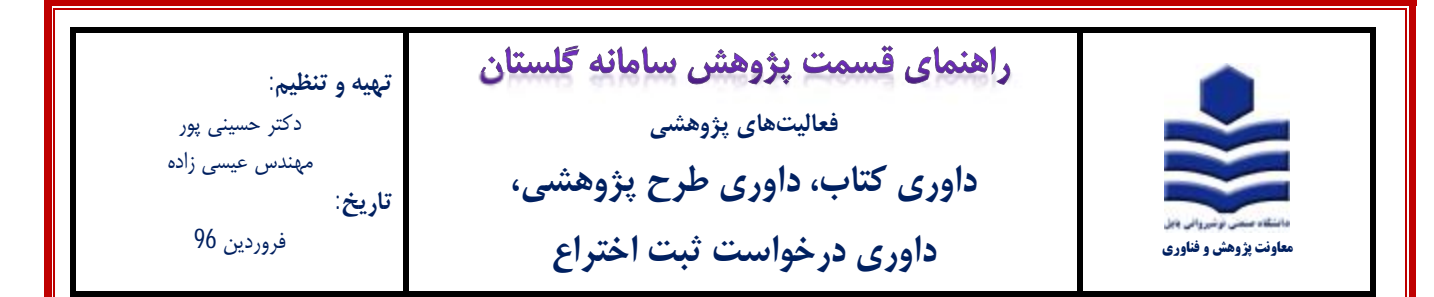

-3 در پنجره لیست فعالیتهاي استاد (شکل زیر) ، برروي آیکون ثبت فعالیت جدید **(1)** کلیک نمایید.

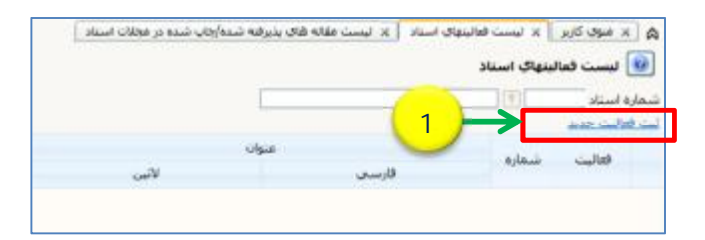

-4 در فرم اصلی باز شده (شکل زیر) ابتدا نوع فعالیت ارزیابی و نظارت بر فعالیتهاي پژوهشی **(1)** و سپس عنوان فعالیت **(2)** را انتخاب نمایید.

عنوان فارسی یا انگلیسی **(3)** فعالیت داوري شده و تاریخ **(4)** انجام داوري را تکمیل نمایید. شهر محل انجام فعالیت **(5)** را مطابق شکل زیر بابل

و دانشگاه صنعتی نوشیروانی بابل انتخاب نمایید. در انتهاي فرم برروي آیکون ایجاد **(6)** کلیک نمایید

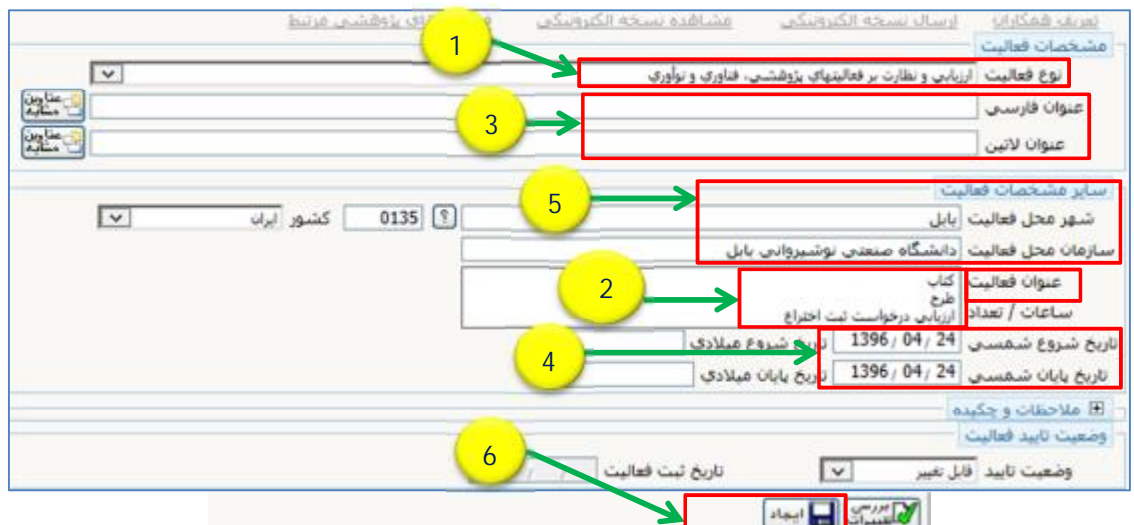

-5 در پنجره تعریف همکاران (شکل زیر) برروي گزینه خیر **(1)** کلیک نمایید. سپس تب ارسال نسخه الکترونیکی **(2)** را انتخاب نمایید.

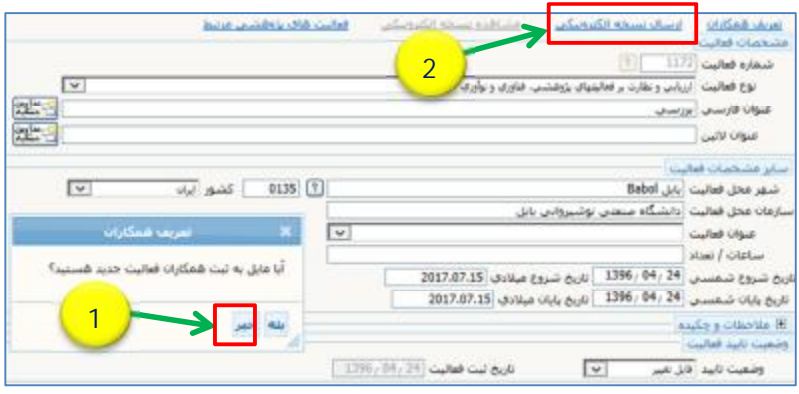

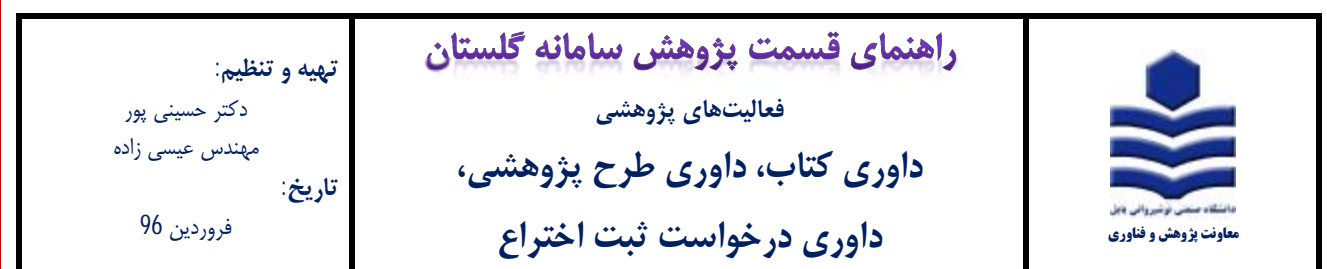

-6 با کلیک بر روي تب ارسال نسخه الکترونیکی، پنجره شکل زیر باز میشود بر روي گزینه ارسال **(1)** کلیک نموده و فایل (**pdf** (گواهی انجام

داوري را آپلود نمایید.

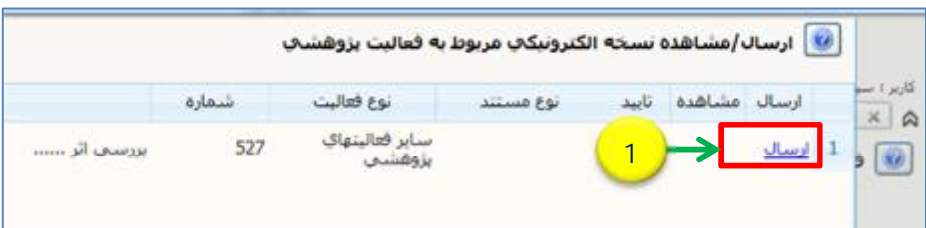

-7 در فرم اصلی، قسمت وضعیت تایید **(1)** را به تایید ثبت کننده تغییر داده و آیکون اصلاح **(2)** را کلیک نمایید.

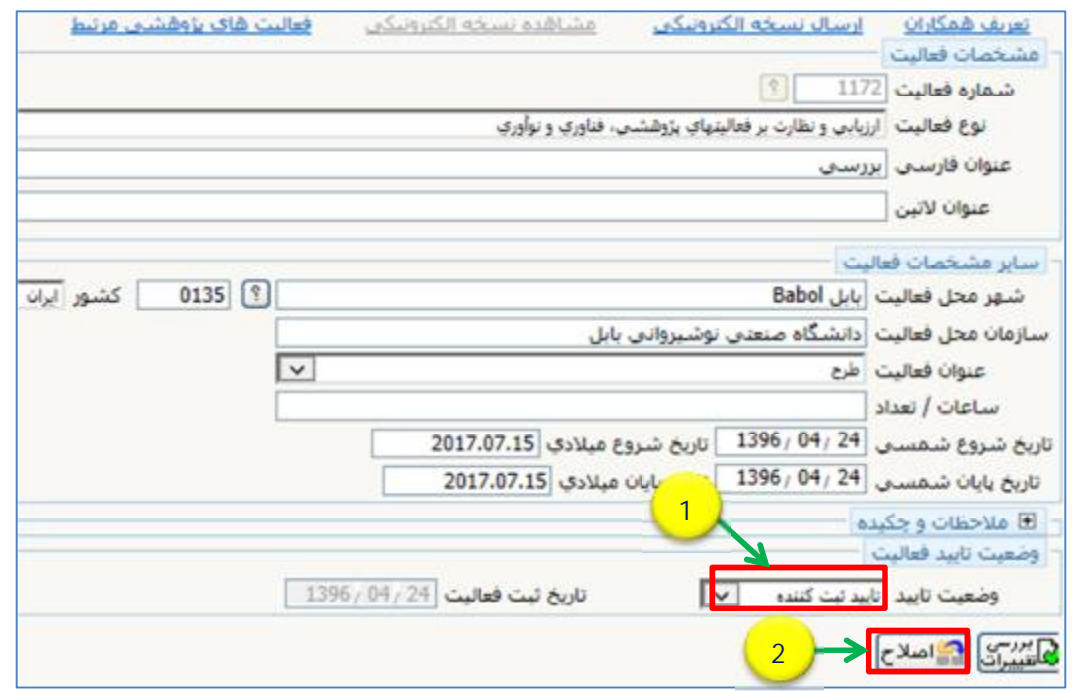

-8 با کلیک برروي آیکون اصلاح پیغام زیر ظاهر می شود. به قسمت پیشخوان خدمت مراجعه نموده و با انتخاب گزینه تایید فعالیت پژوهشی، داوري ثبت شده را جهت تایید به کارشناس پژوهشی ارسال نمایید (جهت توضیحات بیشتر به فایل راهنماي تایید فعالیت پژوهشی مراجعه شود).

1- كد 3215-210 : فعاليت موردنظر در پيشخوان خدمت ثبت شد، جهت پيگيري اقدامات بعدي به پيشخوان خدمت مراجعه فرماييد